**Volume 15, Number** 4 **April 1, 2014**

# ArcBITS Newsletter

## What's Your Zoom Score?

It is always interesting to discover what people don't know about Red Planet. A case in point is with the Zoom function. Briefly, Zoom is intended to "show you more information". Depending on the data field, Zoom will behave differently. See if you can match which field the cursor was in the screen below with the four small pop-up screens when the alt-Z or the Zoom button was clicked.

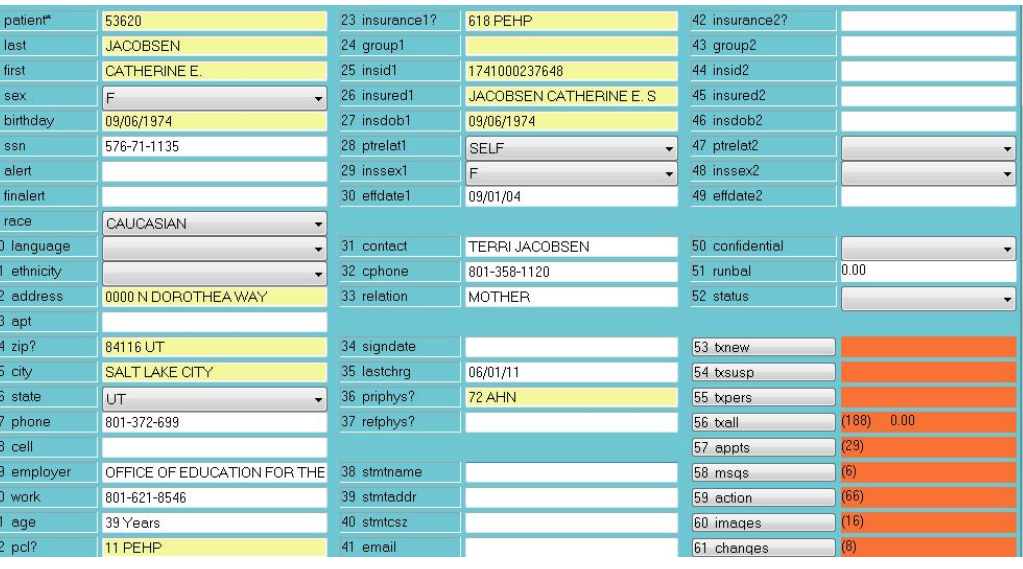

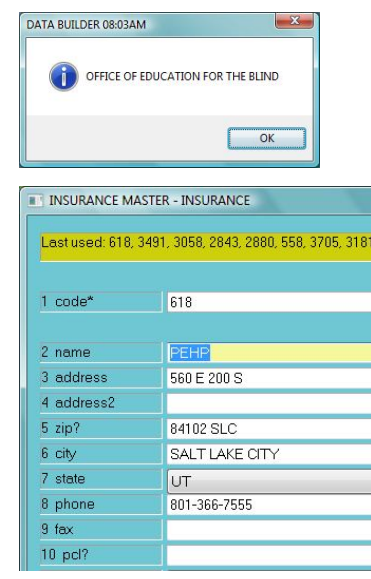

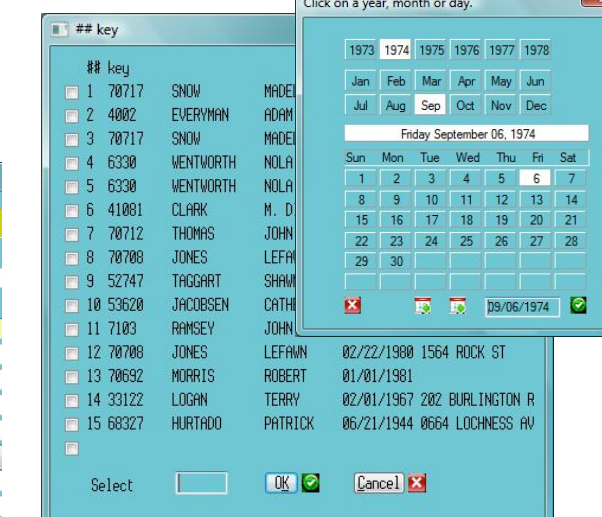

#### **Inside this issue:**

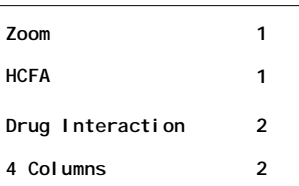

### ArcSys Hot Tip

The new HCFA claim form needs to be in production April 1. If you haven't contacted us yet to make the necessary changes, please do so. There is now space for 12 diagnosis codes. This means that you may want to consider adding more diagnosis codes to your charge entry screen. All programs will be updated to handle the 12 code limit, too.

**2011 EDITION** 

ONC-ACB **EHR MODULAR** 

 $\rightarrow$   $\rightarrow$  certified

Drummo

 $J'$  2' 33 $\downarrow$  4, 19

#### **Page 2**

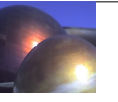

# Drug Interaction

A new feature available within Red Planet EMR is the capability to perform drug-to-drug and drug-to-medication allergy interaction testing. The first thing to do is define what level of checking each provider wants to perform. There is a new field, DrugLevel, available for inclusion in the provider master screen. It has four settings: 0—No notification; 3—Major; 2— Major, Moderate; 3-Major, Moderate, Minor. The default is 0. If the setting is 3—Major, then only interactions which have a classification of Major will alert

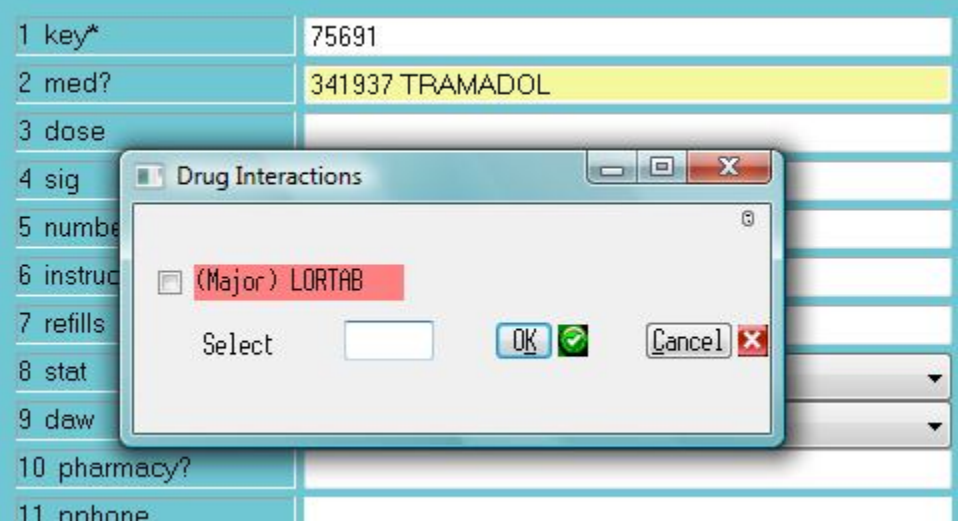

the provider. When a new drug is entered, a pair-wise comparison is made with each active medication. Then, depending on the leverl of interaction defined for the provider, a message may pop-up. The above screen shot shows the message that appears when Tramadol is prescribed for a patient taking Lortab.

# 4—Column Demographic Screen

If you want more data captured on your patient registration screen and every position on the current 3-column display is filled, consider the following screen as an example. You'll notice that 5 fields in the lower left corner actually span half-way across the screen. Contact us if you have interest in making changes to your patient registration screen (or others).

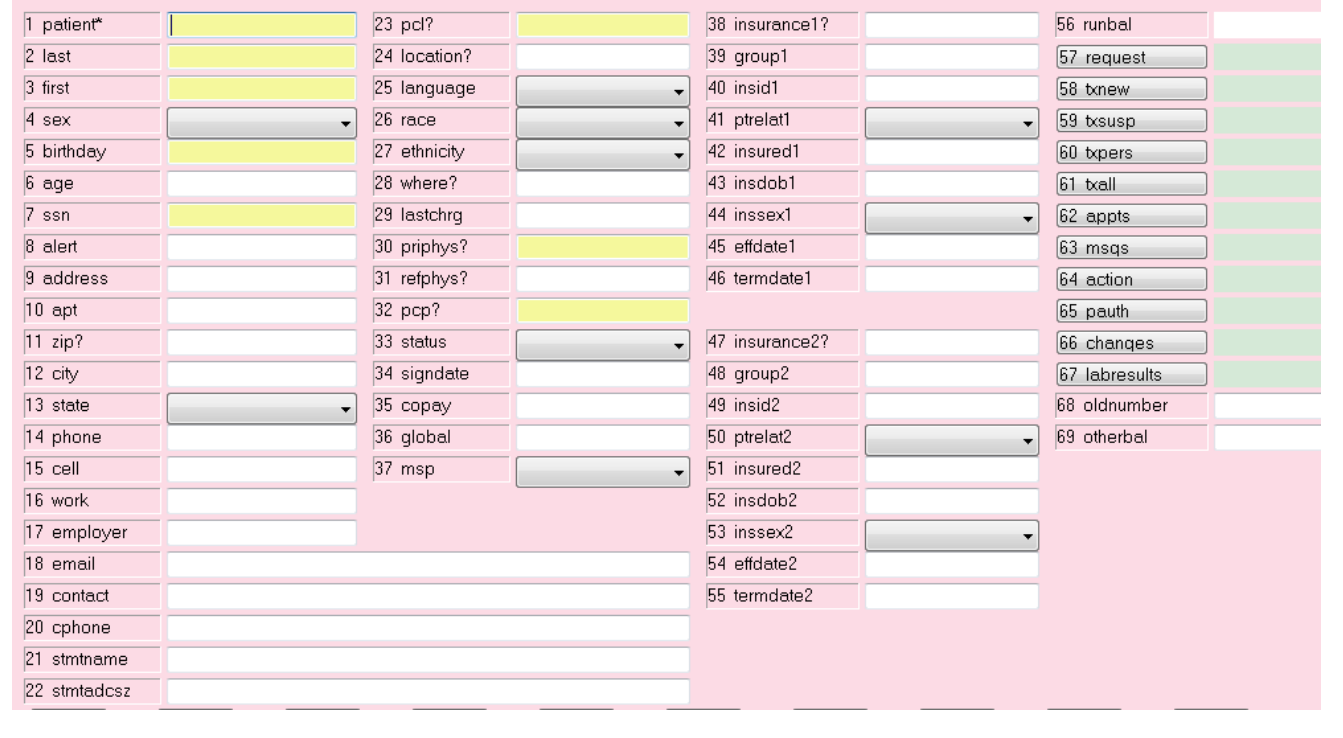